# **基本的な PC操作について**

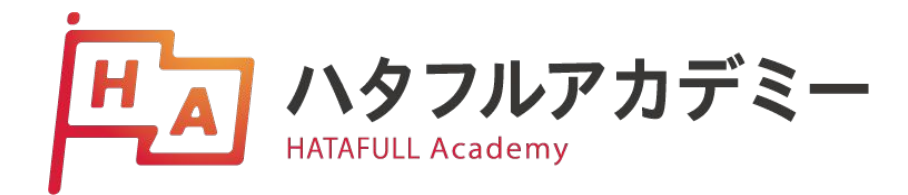

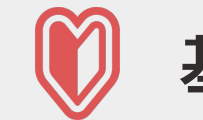

 **基本的なPC操作について**

この資料では、ハタフルアカデミーのコースを受講 する上で必要となるPCの基本操作についてご案内 いたします。以下に記載されている「7つの操作」 に不安があるという方は、一度操作を体験された上 でお申し込みいただくことをおすすめいたします。

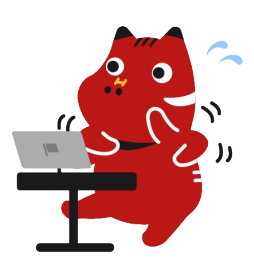

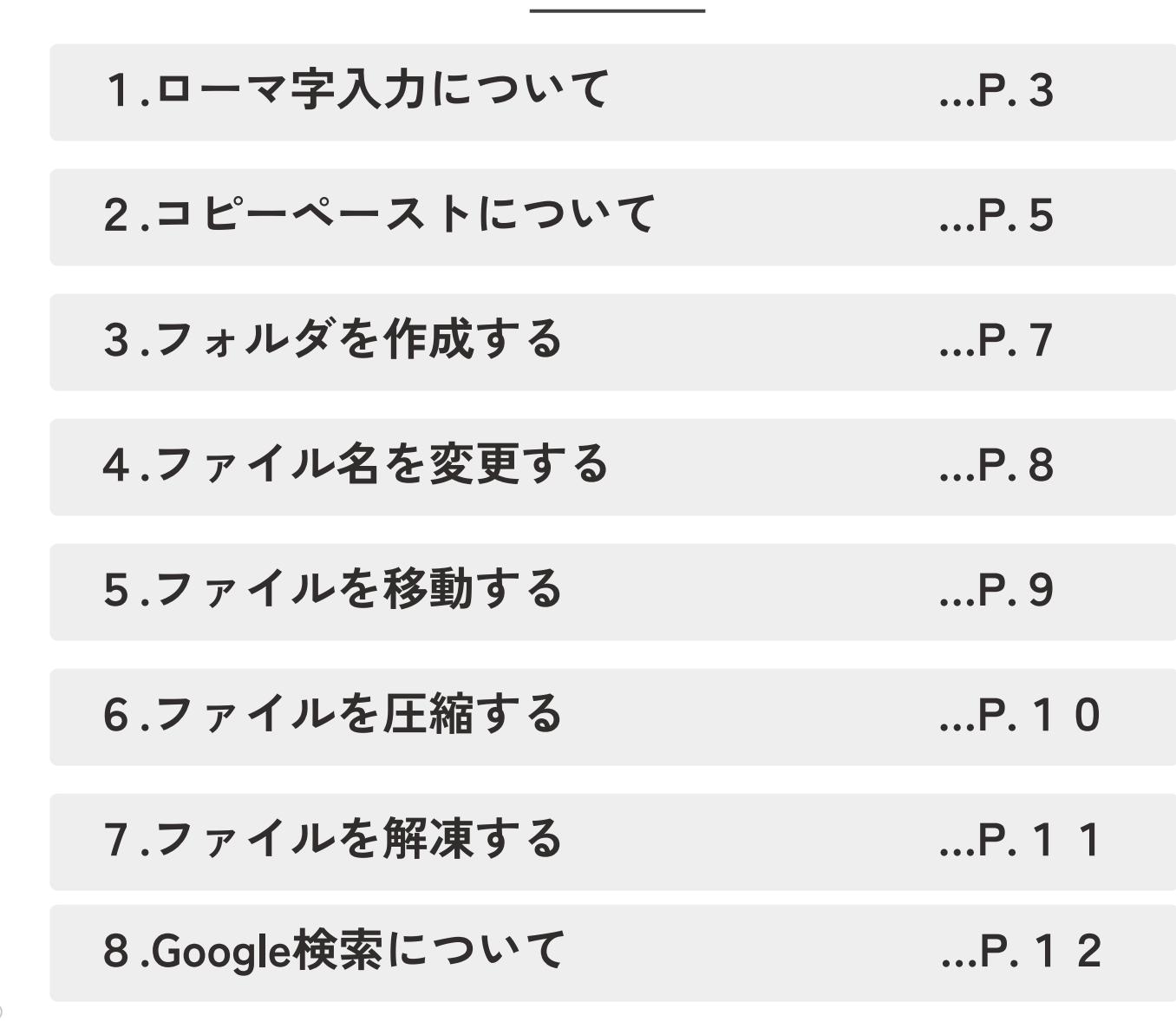

**目次**

# **1.ローマ字入力について**

入力方法には大きく分けて「ローマ字入力」と「かな入力」の2種類 があります。プログラミングでは主に「ローマ字入力」を使うため、 操作を確認しておきましょう。

#### **ローマ字入力の切り替え方**

#### **<Windows>**

①デスクトップ右下に、言語バーが 表示されていることを確認できた ら、**入力モードを右クリック**し、 IMEのオプションを表示します。

②右図のタブで「半角」や「全角」 に切り替えたり、「ローマ字入力」 や「かな入力」に変更ができます。

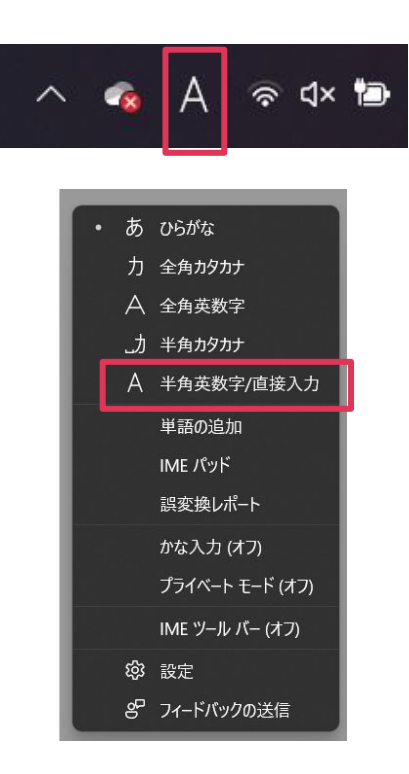

#### **<Mac>**

①メニューバーにある**文字入力をク リック**し、「"日本語"環境設定を開 く」を選びます。

②入力ソースの設定で「ローマ字入 力」/「かな入力」に切り替えるこ とができます。

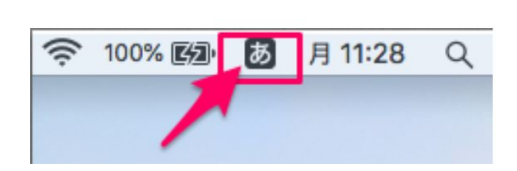

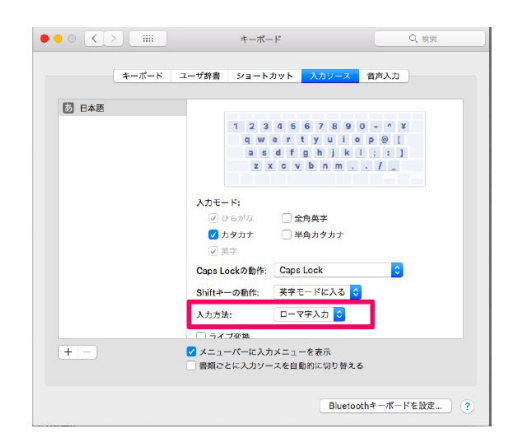

#### **練習問題**

©

Inc.

下記①~③の単語をローマ字入力でタイピングしてみましょう!

練習① **タッチパネル 入力のヒント** 「っ」は次の文字の子音を重ねることで入力する方法が一般的で す。 例:happa→はっぱ rappa→らっぱ 練習② **デザイン学習入力のヒント** 漢字変換する場合、ひらがな(またはカタカナ)で入力し、 「Enter」キーを押さず「変換」キーか「スペース」キーを押す と、変換候補の一覧がでます。(Macの場合はスペースキーを使用 します)目的の漢字まで変換キーやスペースキーを何度も押し、 目的の漢字になったら「Enter」キーを押すと確定します。選択は 矢印キーでも可能です。 練習③ **Hatafull Academy**  $\boldsymbol{\Theta}$ **入力のヒント** [Shift]キーを押しながら[R]キーを押すと、全角の「R」が入 力されます。このときから、半角英数の入力モードに切り替わり ますので次に[Shift]キーを離して[u] [b] [y] を入力すると 「Ruby」と入力ができます。 HATAFULL

4

# **2.コピー&ペーストについて**

以下の各ページを参考にしています。

**<Windows>** [Microsoftサポート キーボードの使い方](https://support.microsoft.com/ja-jp/windows/%E3%82%AD%E3%83%BC%E3%83%9C%E3%83%BC%E3%83%89%E3%81%AE%E4%BD%BF%E3%81%84%E6%96%B9-18b2efc1-9e32-ba5a-0896-676f9f3b994f) **<Mac>** [Mac のキーボードショートカット](https://support.apple.com/ja-jp/HT201236)

#### **コピー&ペーストの手順**

①まずコピーしたい文字を範囲選択 し、**右クリック→「コピー」**を選択し ます。

※もしくは**ショートカットキー Windows:Ctrl+C** Mac: command+C でもコピー可能です。

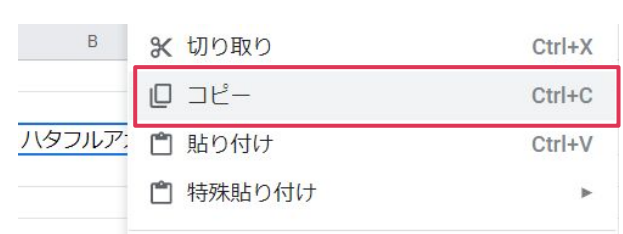

②貼り付けたい場所にカーソルを合わ せ、**右クリック→「貼り付け」**を選択 します。

※もしくは、**ショートカットキー** Windows: Ctrl+V Mac: command+V でも貼り付け可能です。

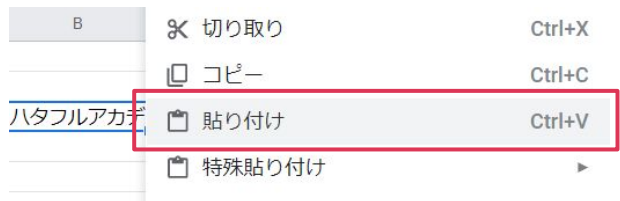

## **よく使うショートカットキーについて**

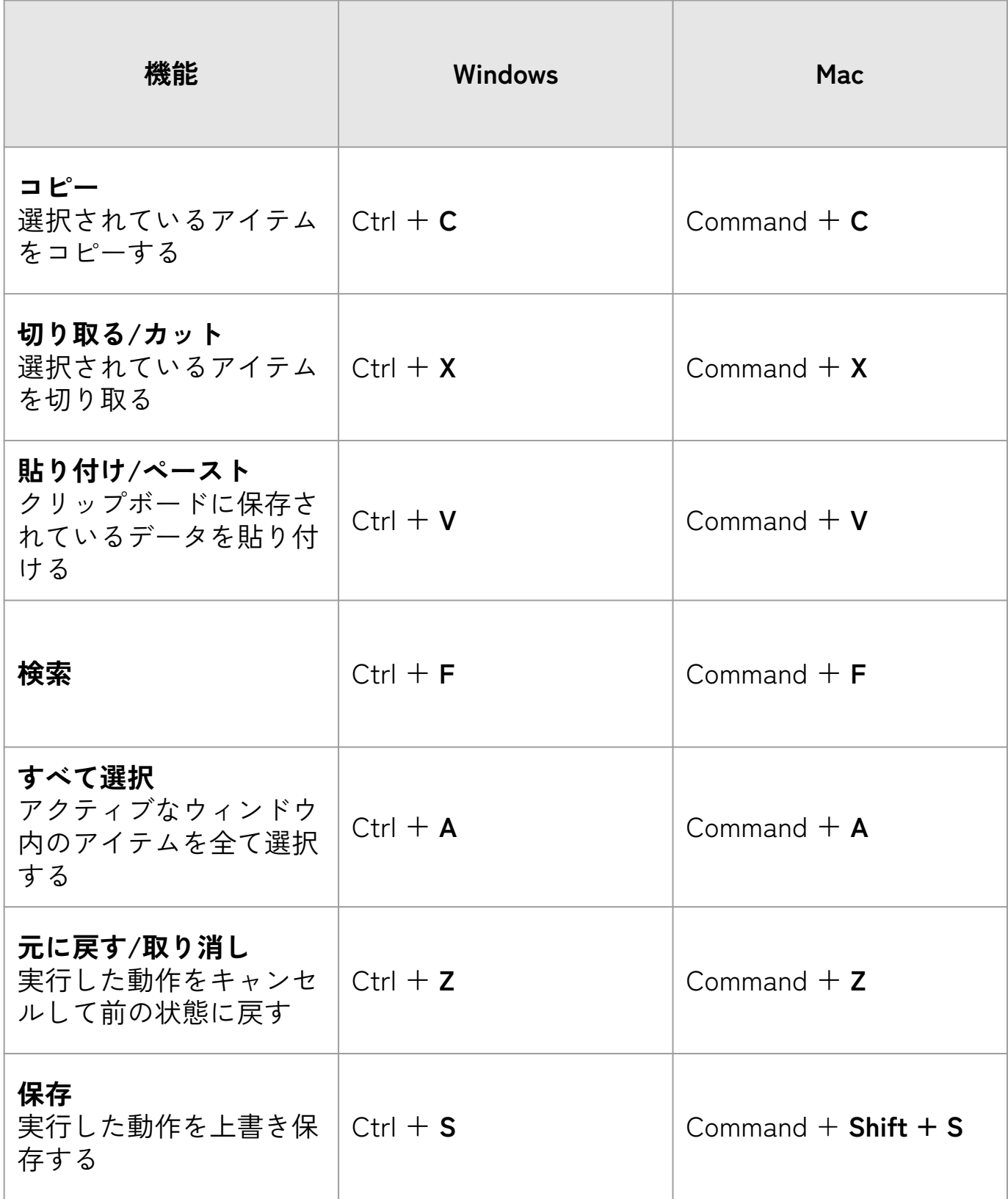

## **3.フォルダを作成する**

#### **<Windows>**

新しいフォルダーを作るには、エク スプローラーを起動して、**[ホー ム] タブの「新しいフォルダー**] な クリックします(新規フォルダが作 成されます)。

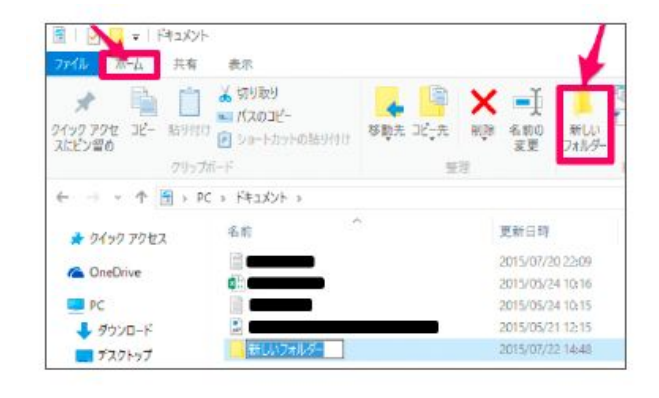

その他の方法

- デスクトップ上で**右クリックして[新規作成]- [フォルダー]**をクリックし作成。
- **ショートカットキー (Ctrl + Shift + N)** でも作 成可能です。

**<Mac>**

**メニューバーの[ファイル]をク リックして、[新規フォルダ]** をク リックします(名称未設定フォルダ が作成されます)。

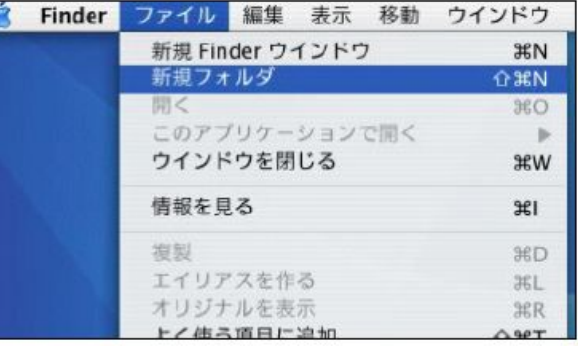

その他の方法

- デスクトップ上で右クリックして、**[新規フォル ダ]をクリック**し作成。
- **ショートカットキー(Shift + command + N)**で も作成可能です。

**4.ファイル名を変更する**

**<Windows/Mac共通>**

①デスクトップ上にあるファイルや フォルダに**マウスカーソルを合わせ て「一度クリック」**すると、その ファイルやフォルダを選択した状態 になります。

②ここで、**"少し間"を開けて「もう 一度クリック」すると、名前を変更 できる状態になる**ので、キーボード から新しい名前を入力して、Enter キーを押して確定すると名前が変更 できます。同じ手順で何度でも変更 可能です。

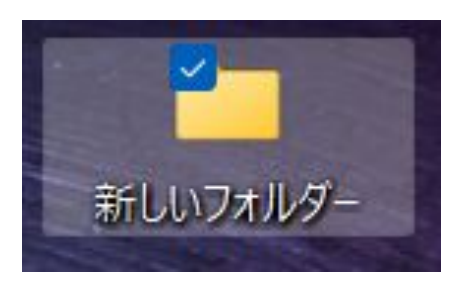

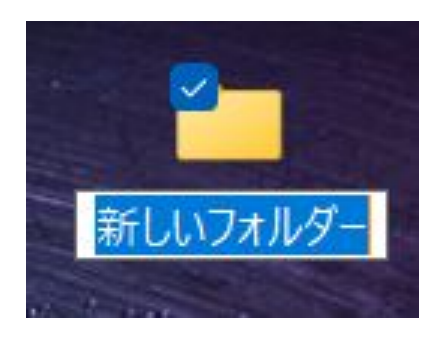

素早く2回続けてクリックすると、ダブルクリックになってファ イルやフォルダを開いてしまうので注意しましょう。

## **5.ファイルを移動する**

**<Windows/Mac共通>**

①ファイルやフォルダーにマウス カーソルを合わせて、**マウスの左ボ タンを押し、そのままボタンから指 を離さずにマウスを動かします**。

(この操作を"ドラッグ"といいま す)

②ファイルやフォルダーを**ドラッグ して別のフォルダーの上に重ね、そ こでマウスの左ボタンから指を離す** と、その別のフォルダーの中にド ラッグしていたファイルやフォル ダーが移動します。

例:ファイルBを ファイルAへ移動する

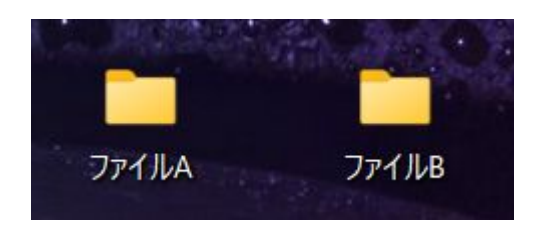

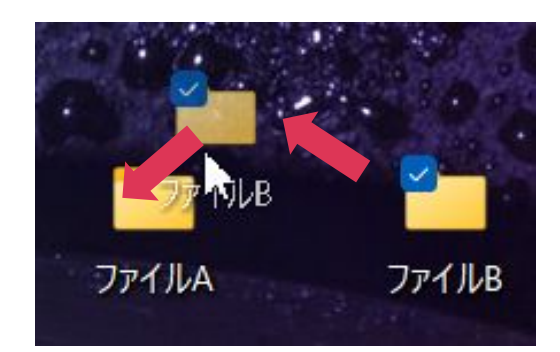

## **6.ファイルを圧縮する**

#### **<Windows>**

①圧縮したいファイルまたはフォル ダーを右クリックし、**「ZIPファイ ルに圧縮する」**を選択します。

※同じ名前の新しい zip フォルダー が同じ場所に作成されます。 フォ ルダー名を変更するには、フォル ダーを右クリック し、[名前の変更] を選択して新しい名前を入力しま す。

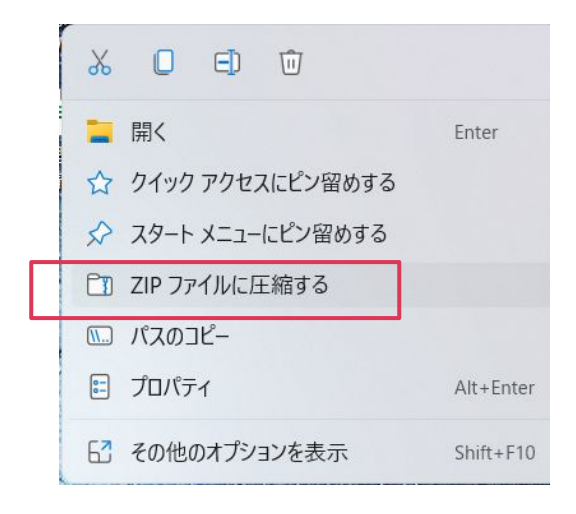

#### **<Mac>**

①圧縮したいファイルまたはフォル ダを**Controlキーを押したままク リックするか、2本指でタップし て、ショートカットメニューから 「圧縮」を選択**します。

※1つの項目を圧縮すると、圧縮 ファイルには元の項目の名前に拡張 子「.zip」が付いた名前が付けられ ます。複数の項目を同時に圧縮する と、圧縮ファイルには「アーカイ ブ.zip」という名前が付けられま す。

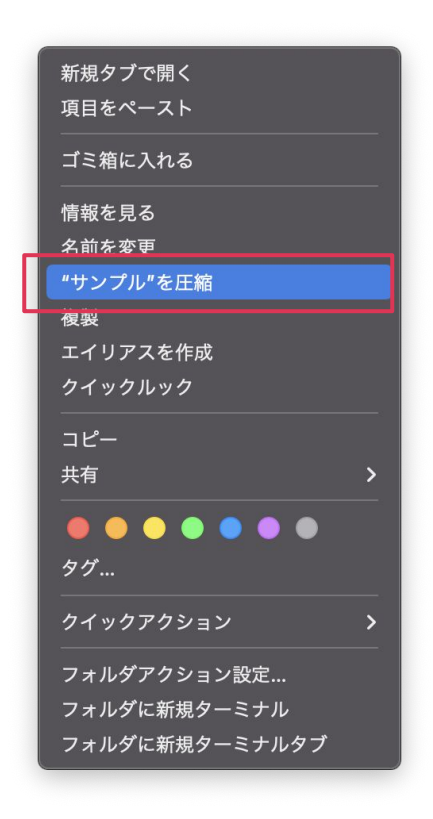

## **7.ファイルを解凍する**

#### **<Windows>**

①展開したい圧縮フォルダーを右ク リックし、**「すべて展開」を選択**し ます。

※もしくは、展開したいフォルダー をクリックすると上に「圧縮フォル ダーツール」のタブが表示されま す。その中の「すべて展開」をク リックしてください。

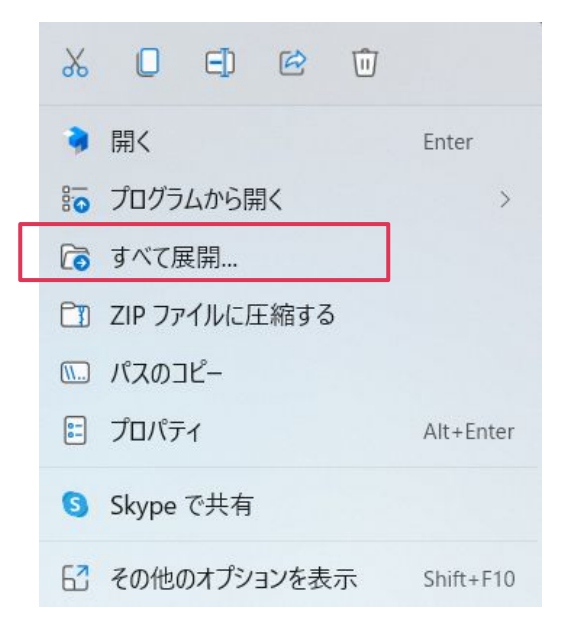

#### **<Mac>**

①zipファイルを**ダブルクリック**し ます。

※解凍された項目は、.zipファイル と同じフォルダに表示されます。必 要に応じて、.zipファイルを削除で きます。

# **8.Google検索について**

### **検索手順**

#### **<Windows/Mac共通>**

①Googleの検索画面を開き、検索欄 にキーワードを入力→ENTER。

②検索結果が表示されますので、表 示したい記事のリンクをクリックし てページを開きます。

## Google

- ◎ ハタフルアカデミー  $\bullet$ ● ハタフルアカデミー - Google 検索  $\mathbf{x}$ Au 福島·郡山のWebデザイナー養成スクール |… - academy.hataf...
- 【学籍番号\_氏名... docs.google.com/spreadsheets/d/1lm|X... ■ ハタフルアカデミー\_受講... - docs.google.com/spreadshe
	- ハタフルアカデミー説明会/… docs.google.com/spreadsheets/...
- 

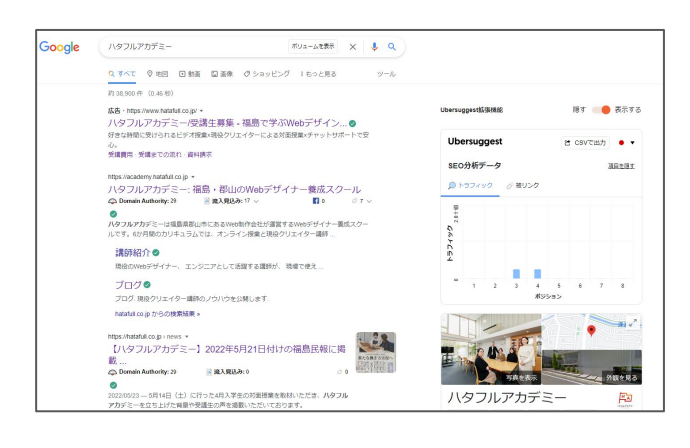

# **8.Google検索について**

#### **【参考】Google検索のコツ**

#### **●「とは」検索**

用語の意味を確認したい時に「◯◯とは」と検索すると簡単に調べる ことができます。用語の関連情報ではなく、意味だけを調べたい時に 便利です。

#### **●特定の語句を除外して検索(マイナス検索)**

検索結果が多すぎると必要な情報を選り分けることが難しくなりま す。そのような場合は、「マイナス検索」を使ってみましょう。除外 したいキーワードのすぐ前に半角のマイナス記号「-」を入力しま す。

例)「東京 観光 -グルメ」このように検索することによって、「グル メ」を検索結果から除外して検索することが可能となります。

#### **完全一致検索**

入力したキーワードと完全に一致する語句を探し出す検索方法です。 調べたいキーワードを「 " " (ダブルクォーテーション)」で囲むと、 完全一致検索を使用することができます。※ダブルクォーテーション は「Shift」+「2」で入力することが可能です。

# **8.Google検索について**

**【参考】Google検索のコツ**

#### **■あいまい検索**

検索したいキーワードが、正確に分からない場合は「あいまい検索」 を使用しましょう。あいまい検索とは、文字列や全角と半角、大文字 と小文字などを区別せずにキーワードを探すことができる検索方法で す。あいまい検索を使用する際は、キーワードのあいまいな部分を半 角のアスタリスク「\*」に置き換えて入力しましょう。※半角のアス タリスクは 半角モードで「Shift」+「け」で入力できます。

#### **翻訳**

Google 検索に「翻訳 ○○」と入力してみましょう。すると入力し た語句が日本語に翻訳されて表示されます。また、翻訳先の言語を指 定したい場合は、「○○(翻訳したい語句) △△(別の言語)」と入力 すれば 別の言語に翻訳することもできます。